# **9.7" High Resolution Digital Photo Frame**

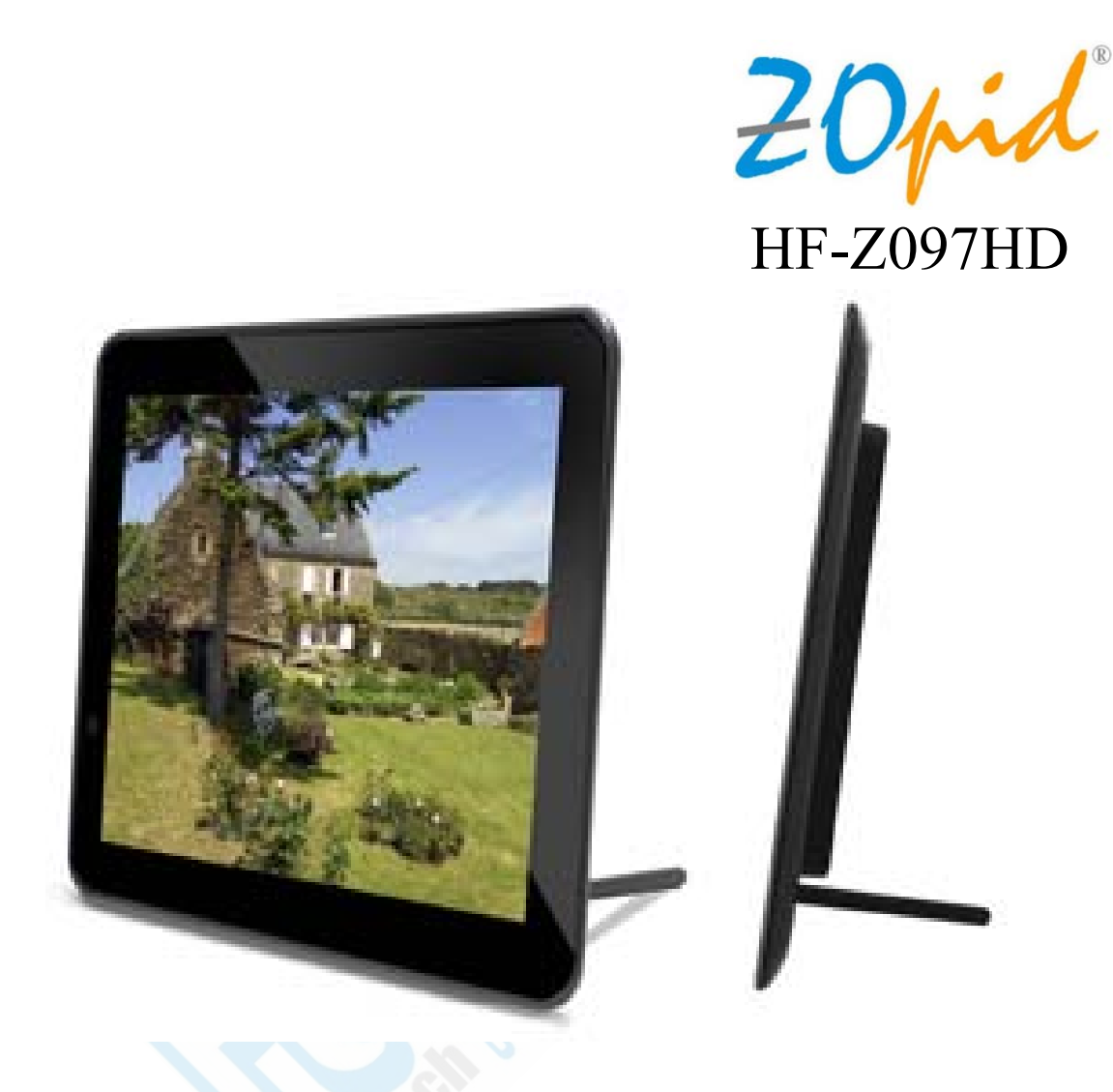

**The pictures, diagrams and certain functions described in this manual may differ from the actual product due to different models.** 

# **USER MANUAL**

**Visit www.hittusa.com to check if an updated user manual is available** 

#### *SAFETY AND GENERAL INFORMATION* **IMPORTANT INFORMATION ON SAFE AND EFFICIENT OPERATION OF THIS PRODUCT**

Before operating your Digital Frame, please read all these safety and operating instructions completely and then retain this manual for future reference.

- Keep all parts and accessories out of children's reach
- The Digital Picture Frame is for indoor use only.
- Never cover the digital frame, while in use, (e.g. with clothes, towels or blankets).
- Position the digital frame and AC adapter to allow adequate ventilation.
- Never use or place digital frame in moist places or near water. For example, do not use near a bathtub, washbowl, laundry tub, kitchen sink, in a wet basement, etc.
- To prevent overheating, keep the digital frame and AC adapters away from heat sources such as radiators, heat registers, stoves or other appliances (including amplifiers), which produce heat.
- Keep digital frame out of direct sunlight.
- Do not store in very cold areas. When the system warms up, the moisture can form inside the case, which may damage electronic circuit boards.
- Do not attempt to open the case. Non-expert handling of the device may damage the system.
- Avoid dropping or strong shocks.
- Disconnect the AC adapter from wall outlets during long periods of non-use.
- Use only the AC adapters provided. Use of any others may damage the digital frame.
- If traveling abroad, make sure that the voltage shown on the power adapters corresponds to the local power, before plugging in the AC adapters into the electric outlets.

# *CLEANING THE LCD SCREEN*

- Treat the screen gently; if not handled properly, the screen on the Digital Picture Frame can be scratched or broken.
- If fingerprints or dust make the LCD screen dirty, we recommend using a soft, non-abrasive cloth such as a camera lens cloth to clean the LCD screen.
- If you use an LCD Cleaning Kit sold on the market, apply the cleaning liquid to the cloth and not directly to your LCD screen.

# **TABLE OF CONTENT**

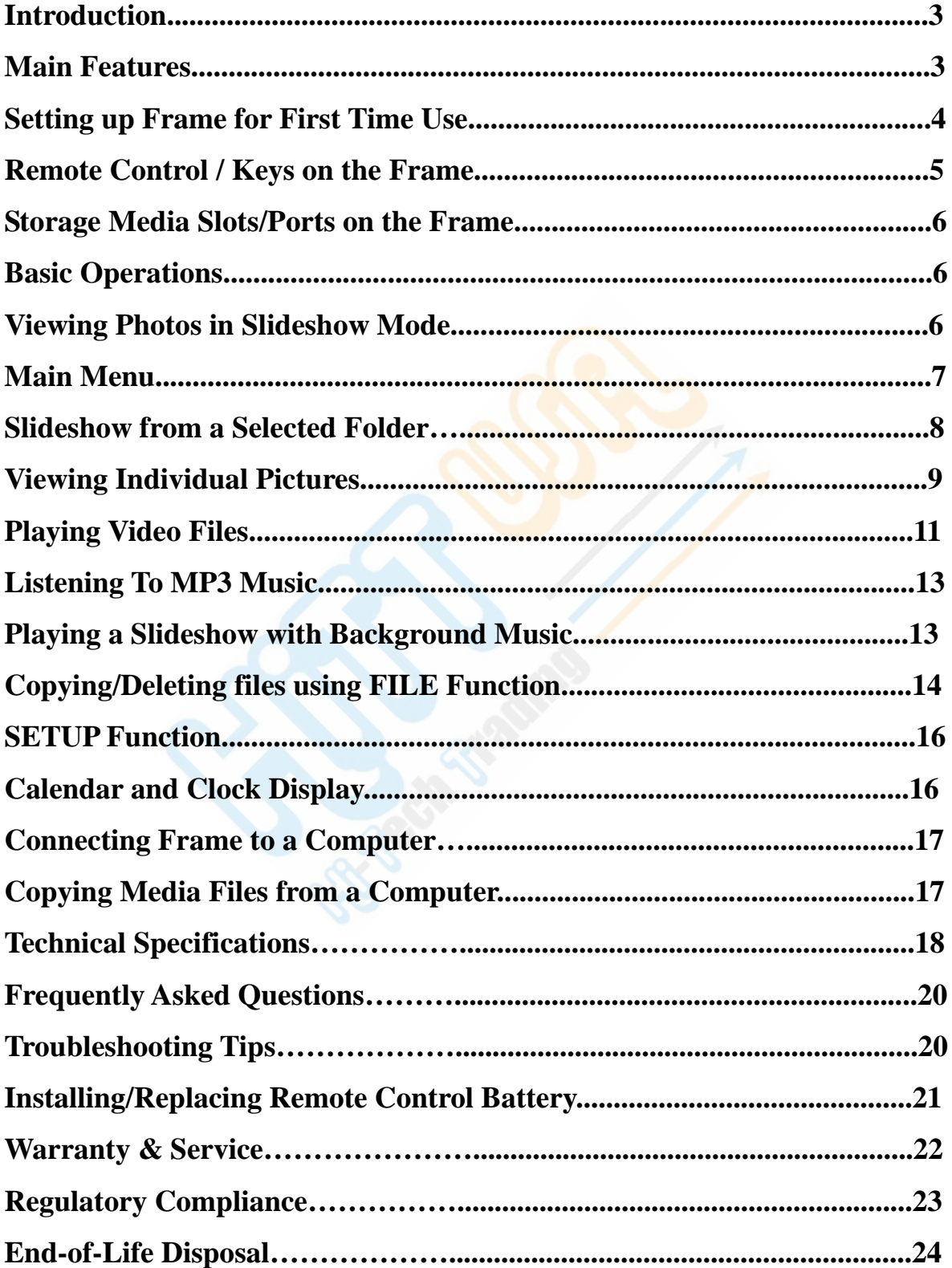

# *Introduction*

Congratulations on your purchase of this digital photo frame.

Before operating the unit, please read this manual carefully, and then retain it for future reference.

This manual will help you use the many useful features that will make your photo frame viewing more enjoyable. It includes a step by step guide to the basics on photo frame operation including instructions on uploading and playing photos, music or video.

You will also be able to create a slideshow using multiple transition effects or display one picture at a time.

### *Main Features*

- High Resolution TFT-LCD display produces sharp and bright images with rich colors, and offer a wide viewing angle
- Create an automatic slide show with multiple transition effects and optional background music.
- Orientation sensor changes photo orientation when frame is turned.
- $\bullet$  Display JPEG images up to  $16000x16000$  pixel resolution.
- Play MP3 music with the integrated stereo speakers.
- Play MPEG1, MPEG2 and MPEG4 movie files with resolution up to 480p (60Hz-NTSC) / 570p (50Hz-PAL).
- Accepts SD, MMC or MS cards as well as USB flash drives.
- Connect frame directly to a digital camera or an external storage device to view pictures
- Calendar mode with slideshow and alarm.
- User friendly on screen display lets you easily access all features.
- Remote control and Universal AC adapter included.

# *Setting up Frame for First Time Use*

Open the package and remove the foam packing.

Remove the photo frame from its protective sleeve.

Install stand at the rear of the unit (Insert the end with the thread in the hole in the back of the frame and turn the stand clockwise to tighten it.

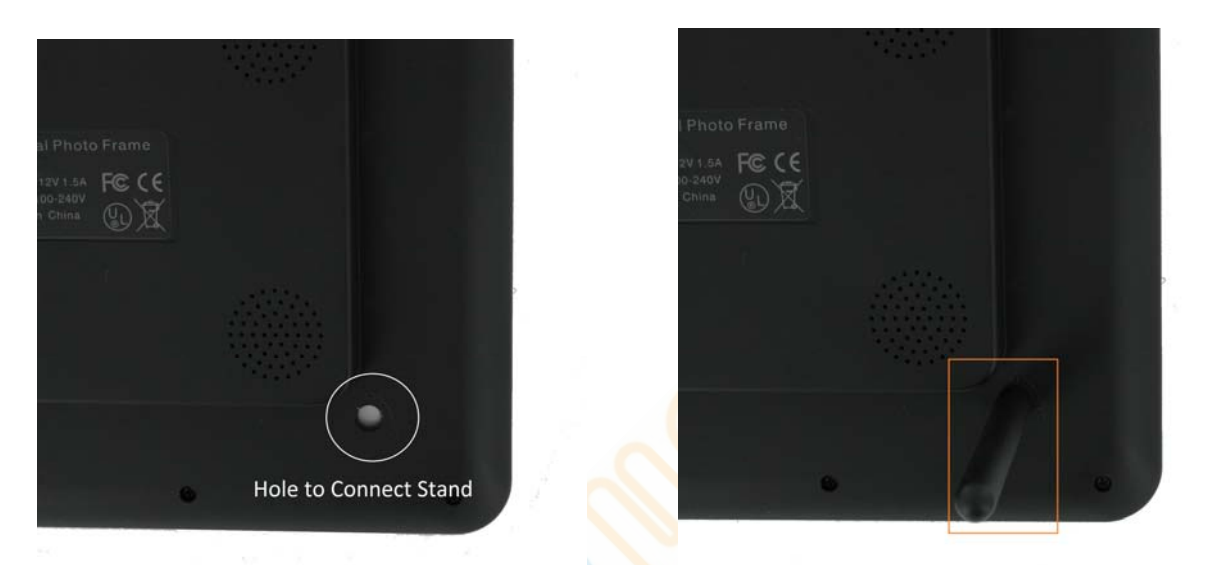

 The frame can be set for horizontal or vertical display; the built-in orientation sensor displays pictures in landscape or portrait format automatically.

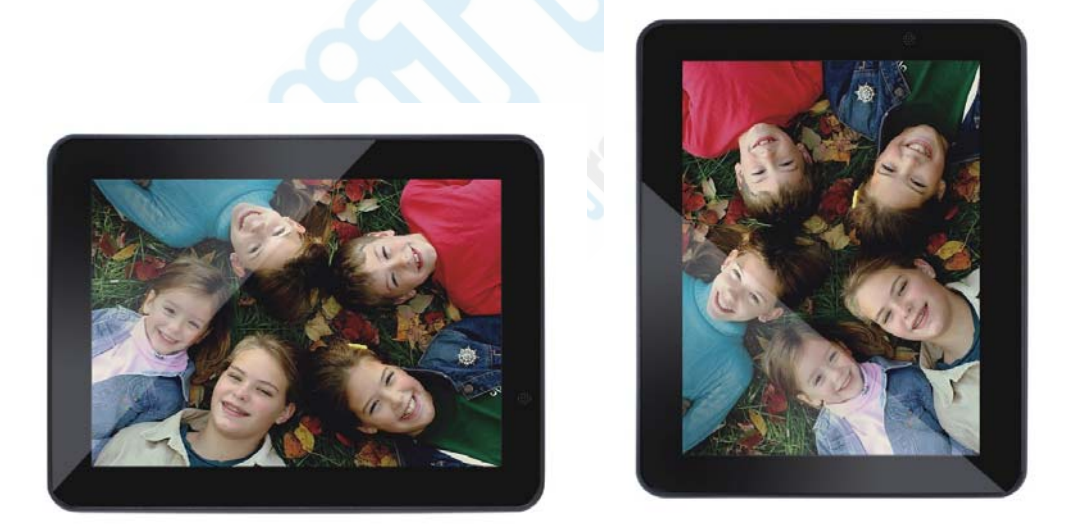

Insert storage media (if needed) into correct slot/port (see diagram on page 6). Insert power jack into DC port on the frame and plug the AC adapter into any 120V outlet, the frame Powers ON automatically. Power can be turned OFF/ON using Power key  $\left(\bigcup_{n=1}^{\infty}\right)$  on the remote or the frame.

# *Remote Control / Keys on the Frame*

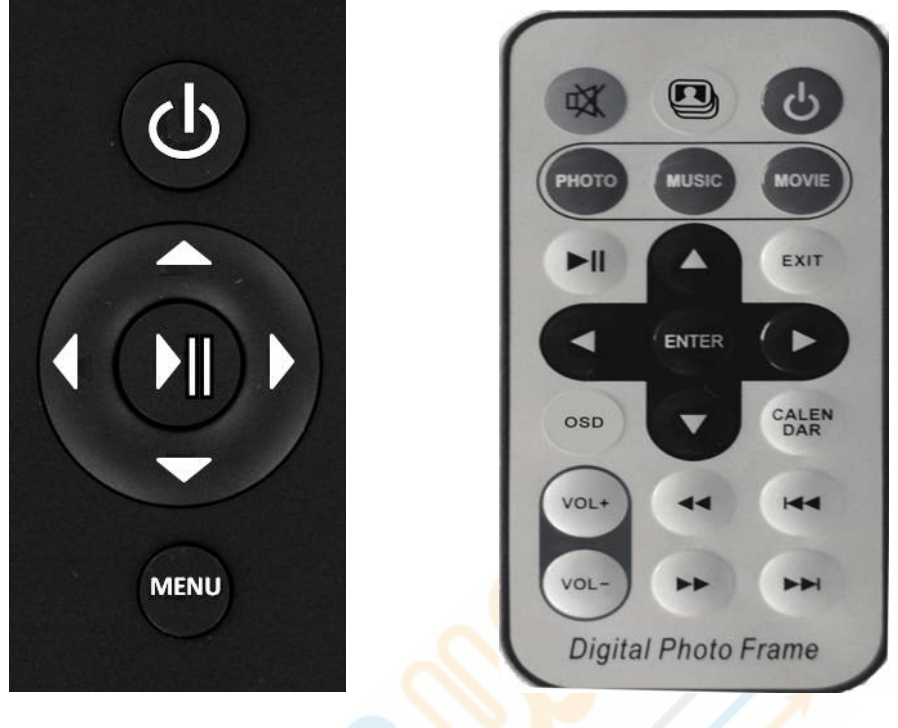

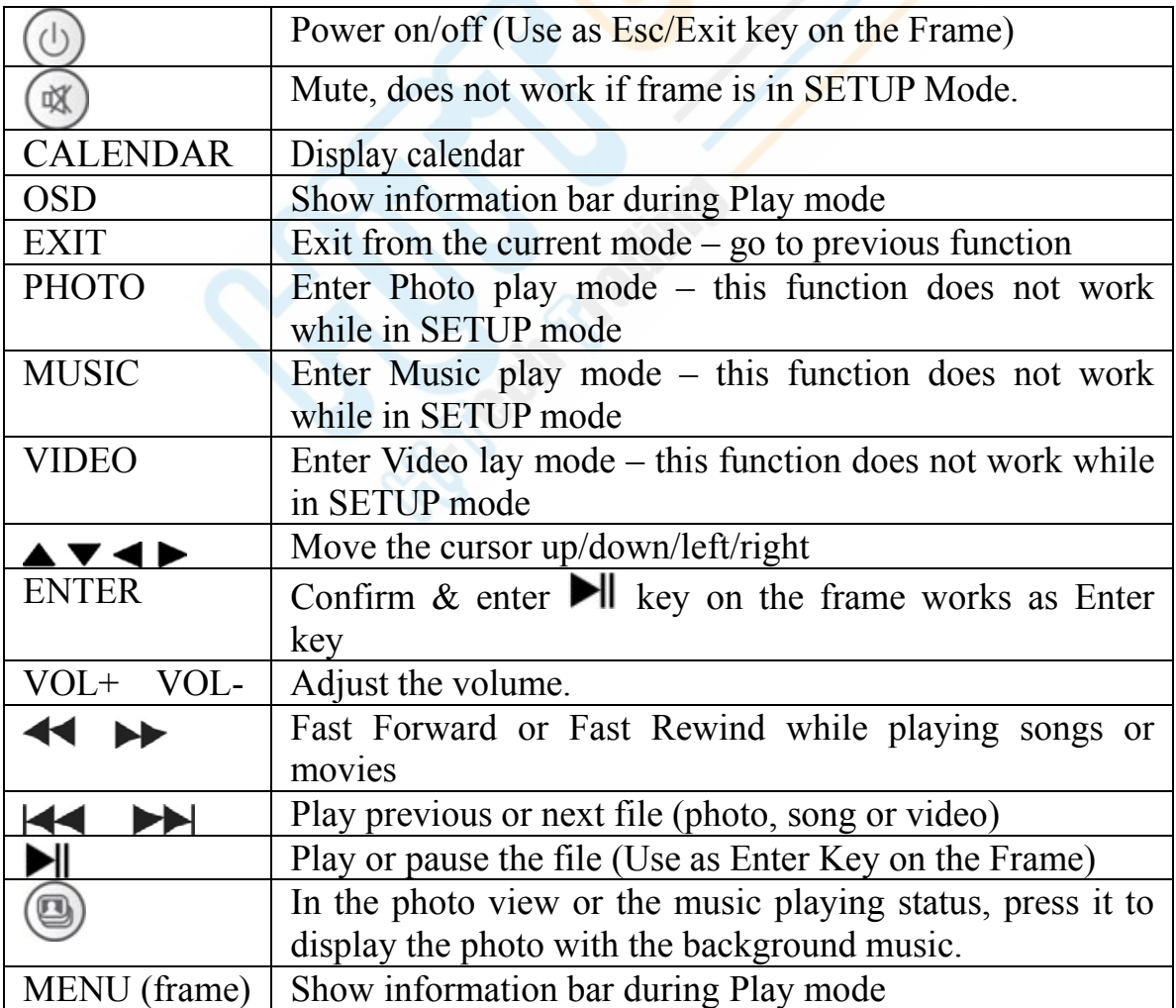

## *Storage Media slots/ports on the frame*

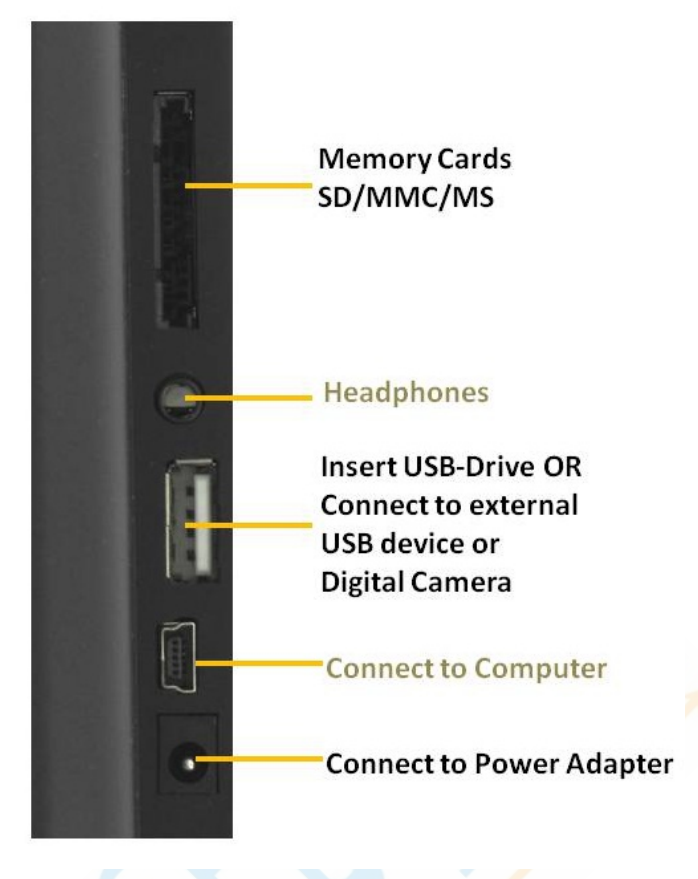

### *Basic Operations*

Photos and media can be viewed directly from one of the supported memory cards or USB Drive or you can copy files to frame's built-in memory – See *"Copying Pictures, Music & Video Files from Computer" section for instructions*.

*NOTE: You can connect Digital camera and other media devices directly to the frame using the USB cable that came with that device and play photos, music and video files directly from that device – Connect device to the bigger USB port on the frame as shown in the above picture.* 

### *Viewing Photos in Slideshow Mode*

The digital picture frames is compatible with the following memory cards: Secure Digital card (SD) Multi Media Card (MMC) Memory Stick (MS)

Insert the memory card with the front label facing away from you. Do not force the memory card into the memory slot, if you are unable to easily insert

the memory card, you may have inserted it the wrong way. Reverse it and try again.

# **NOTES:**

The digital picture frame displays pictures stored in JPEG format. Digital pictures stored in other formats are ignored by the frame.

Make sure you have at least one picture stored on the built-in memory (NAND) or memory card. Some of the frame features may not function properly it there are no pictures stored on the selected storage media.

You can also use a USB flash drive. It functions the same way as the memory cards. Simply insert the flash drive into the USB host plug on the side of the frame.

The slideshow begins to play automatically. The slideshow plays your photos in the order which they are listed on your memory card. You can rearrange them using a PC or see page 8 for instruction to display pictures from a selected folder

To select and view an individual picture, see "Viewing Individual Pictures" on page 9.

### *Main Menu*

When the digital Picture Frame is turned on, MAIN MENU screen is displayed on the screen. **NOTE:** Built-in Memory is labeled as "NAND"

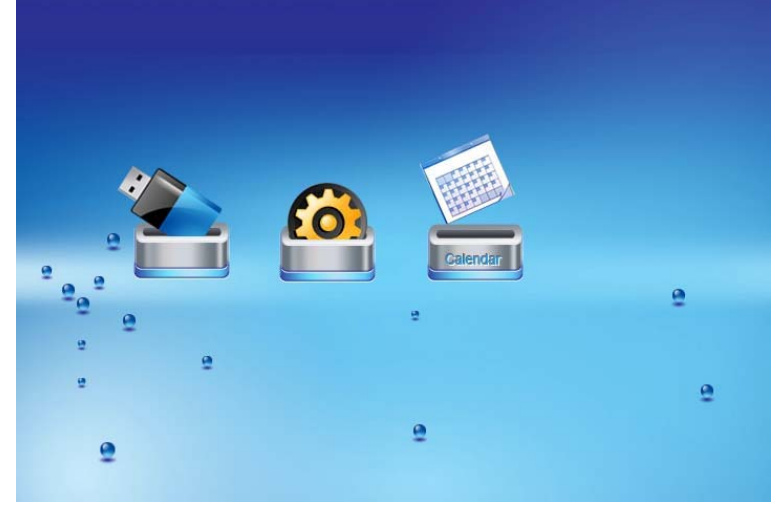

If there is a storage device inserted in the card slot and/or USB Port, the corresponding icon(s) appears on the screen along with SETUP and

CALENDAR icons.

If selected storage device is removed, it disappears from the Main Menu and another device icon is highlighted.

**IMPORTANT:** The slide show starts automatically, if the built-in memory or the memory card inserted in the slot has pictures stored on it when the frame is powered on. Press & Release Exit key on the remote or Power button on the frame to stop slide show and return to the Main Menu.

**NOTE:** if there are MP3 music files on the same storage media as pictures, the music also plays with the slideshow. These settings can be changed using the SETUP option from the **Main Menu**.

# *Slideshow from a Selected Folder*

Select one of the available storage media from the Main Menu (if a media card is used it appears as an icon) and press ENTER.. Select "**File**" option from the menu and press ENTER.

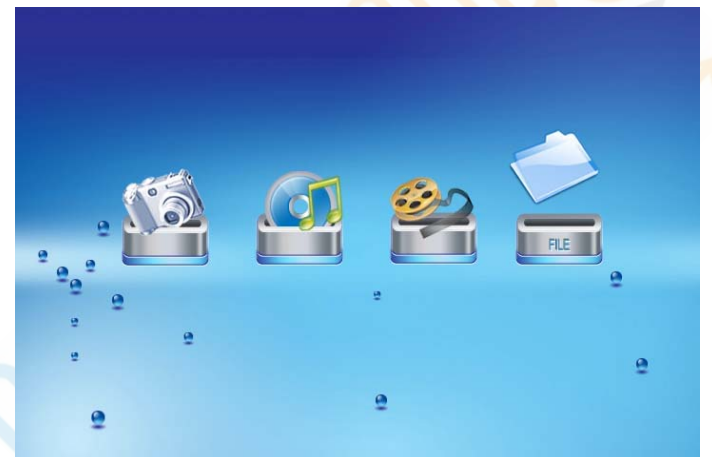

A list of Files and Folders on the selected Storage Device appear.

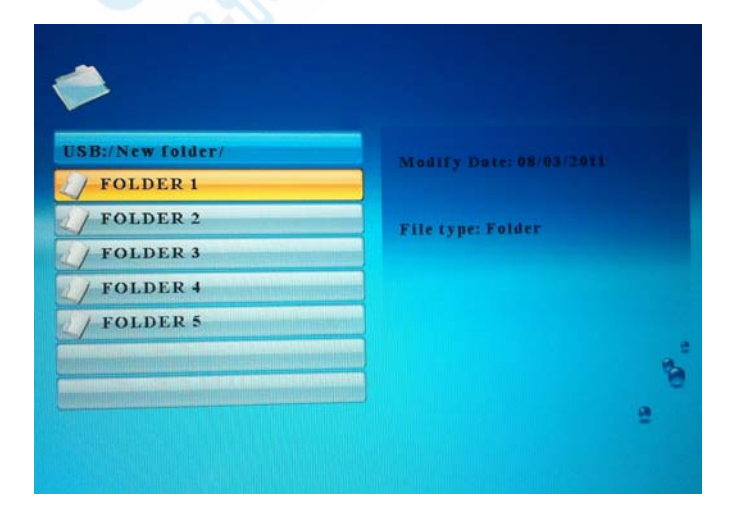

Use UP/DOWN keys to highlight the desired Folder and press ENTER to

view list of files and/or sub-folders.

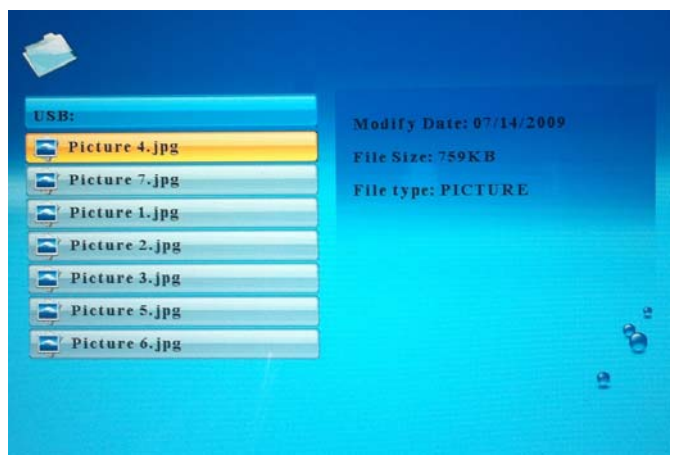

Select a file and press ENTER to start slide show – only the pictures from the selected folder are displayed (files from any sub-folders are not be displayed)

**NOTE:** If slideshow is not started from selected folder following the process outlined above and instead **button** is pressed then the frame displays all the photos files on the selected memory card or built-in memory.

### *Viewing Individual Pictures*

Select the desired media on the main menu - if a media card or USB Drive is used, it appears as a new icon in the Main Menu.

Select the "Photo" option from the menu and press "ENTER".

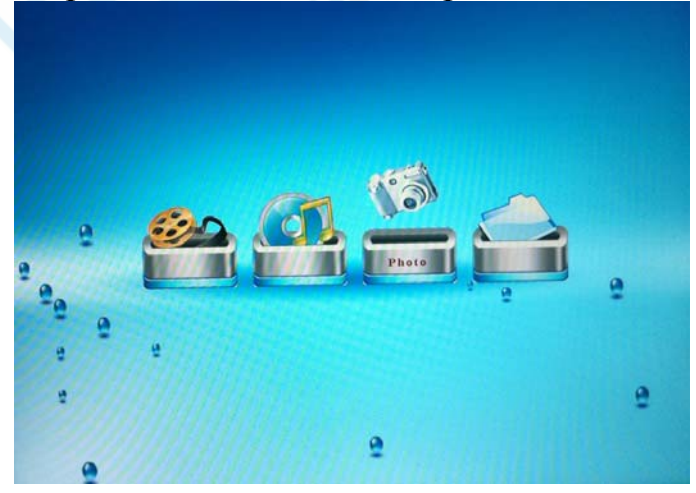

A photo thumbnail list appears. Use the UP/DOWN, LEFT/RIGHT arrows to highlight the desired photo.

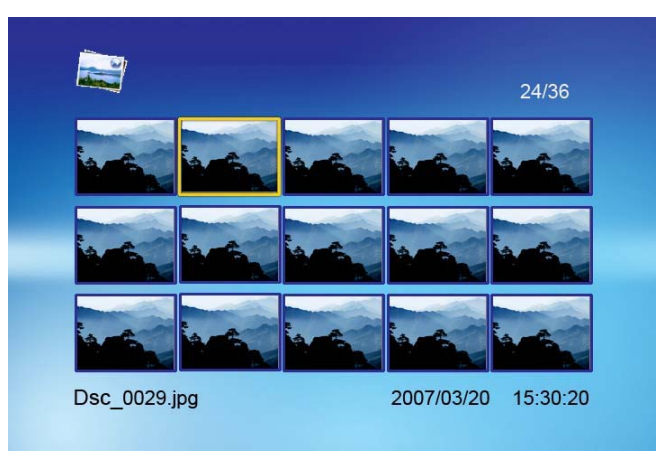

When the desired photo is highlighted, press ENTER to view it on full screen. The photo shows up on full screen and remains still (in pause mode). Press ENTER again to begin slideshow mode.

While a slideshow is playing or a picture is on display, press the OSD on remote or MENU button on frame and the following information Bar appears.

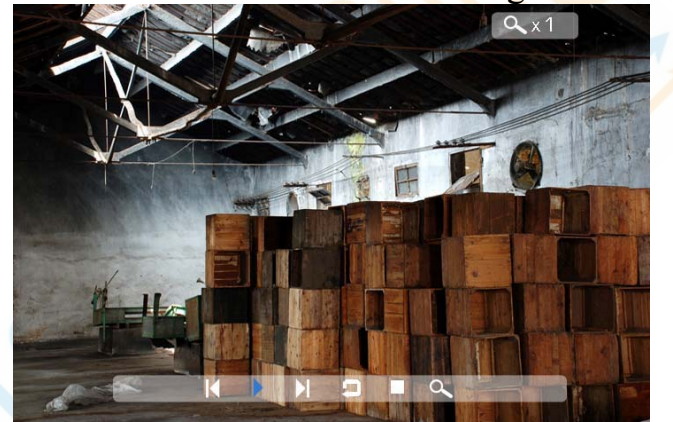

The option icons displayed are as follows (Use LEFT/RIGHT keys to highlight one of the options on information bar and press ENTER:

#### **Previous/Next**

Play the previous or next picture in the picture list (you can also use  $\blacktriangleright$  keys on the remote control to perform this function) **KE** 

#### **Play or Pause**

Play or pause the current slideshow (you can also use  $\blacktriangleright$  key on the remote control to perform this function).

#### **Rotate**

Use the rotate function to change the picture orientation to either portrait or landscape **NOTE:** This is different from using orientation sensor

### **Stop**

Stop slideshow and return to the photo thumbnail list (can also use Exit key)

### **Zoom**

Increase the picture size by 2, 4, 8 or 16 times.

# *Playing Video Files*

The digital picture frame supports the following video formats: Motion JPEG (AVI format used by most digital cameras), MPEG-1, MPEG-2, MPEG-4 – the maximum video resolution supported by the frame is 480p (60Hz-NTSC) / 570p (50Hz-PAL)

Select the desired storage media from the main menu and press ENTER and then select MOVIE from the menu and press ENTER.

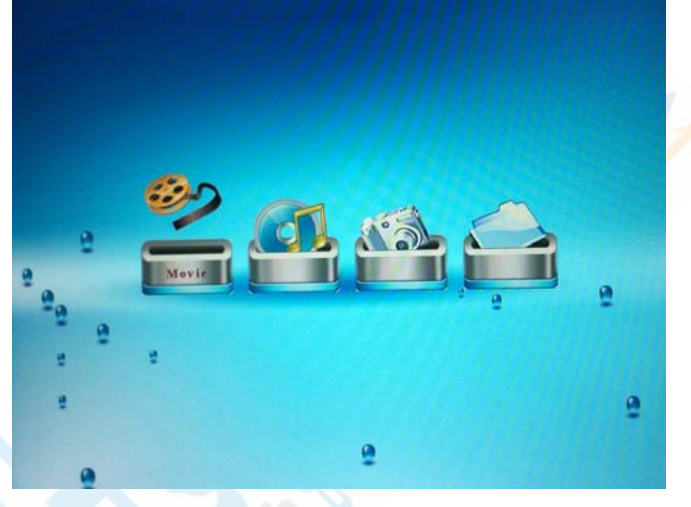

A list of all movie files are shown on the left side of the screen. The right side consists of the movie preview window and information about the selected file. Use UP/ DOWN keys to select a file and press ENTER to play.

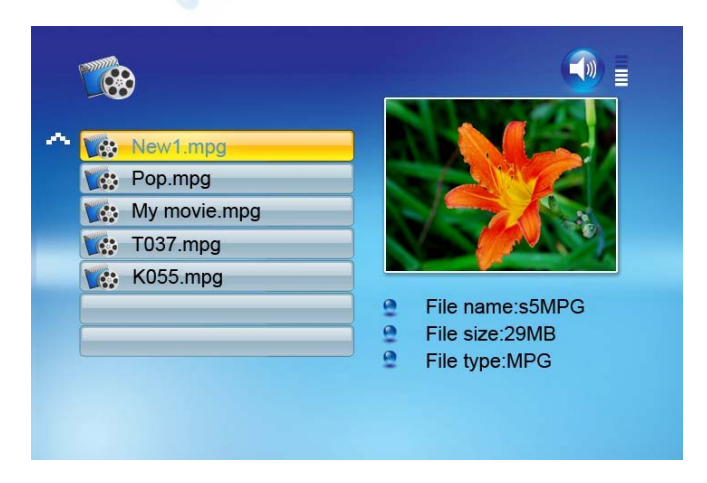

While movie is playing, press the OSD/MENU button on the remote control to display Information Bar as shown below.

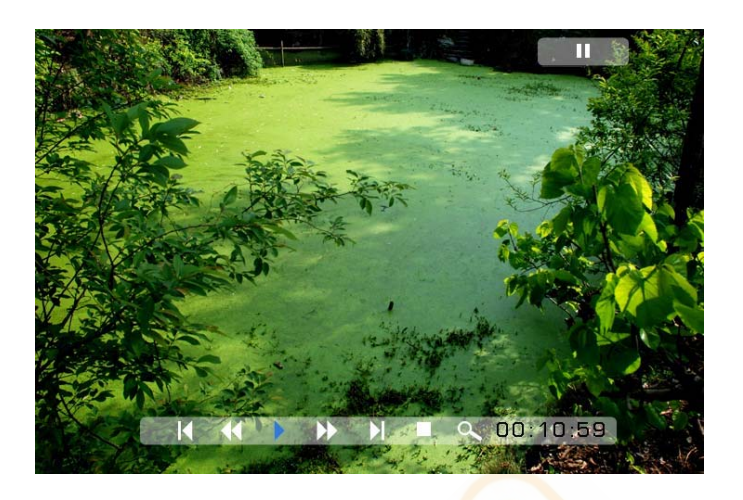

The option icons displayed are as follows (Use LEFT/RIGHT keys to highlight one of the options on information bar and press ENTER:

#### **Previous/Next**

Play previous or next movie in the folder list (you can also use  $\blacktriangleleft$ EE keys on the remote control to perform this function).

#### **Fast Rewind/Fast Forward**

Play movie backward or forward by 2/3/4 times the normal speed list (you can also use  $\blacktriangleleft$   $\blacktriangleright$  keys on the remote control to perform this function).

#### **Play or Pause**

Play or Pause the movie (you can also use  $\blacksquare$  key on the remote control to perform this function).

#### **Stop**

Stop the movie and return to the playlist (can also use Exit key on the remote)

#### **Zoom**

Increase the size of the picture by 2/3/4 times.

### *Listening to MP3 music*

Select desired storage media from the Main Menu and press ENTER and then select MUSIC from the menu and press ENTER.

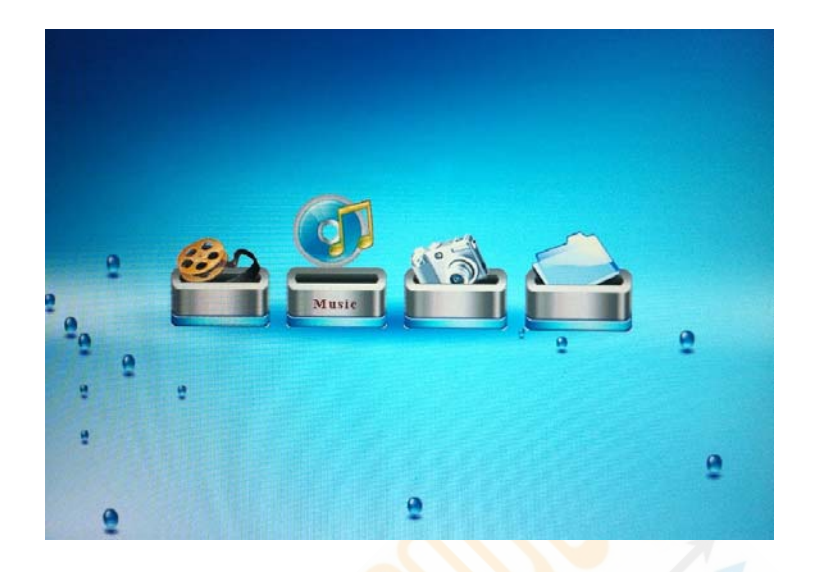

A list of MP3 music files are listed on the left side of the screen. The right side shows the frequency chart and Status Bar, and below that the selected file information is displayed. Use UP/DOWN keys to select the music file and press ENTER to play. To play Previous or Next song use  $\blacktriangleleft$   $\blacktriangleright$  keys; to play song backward or forward by 2/3/4 times the normal speed use  $\leftrightarrow$  keys, and to Play or Pause the song use  $\rightarrow$  key on the remote.

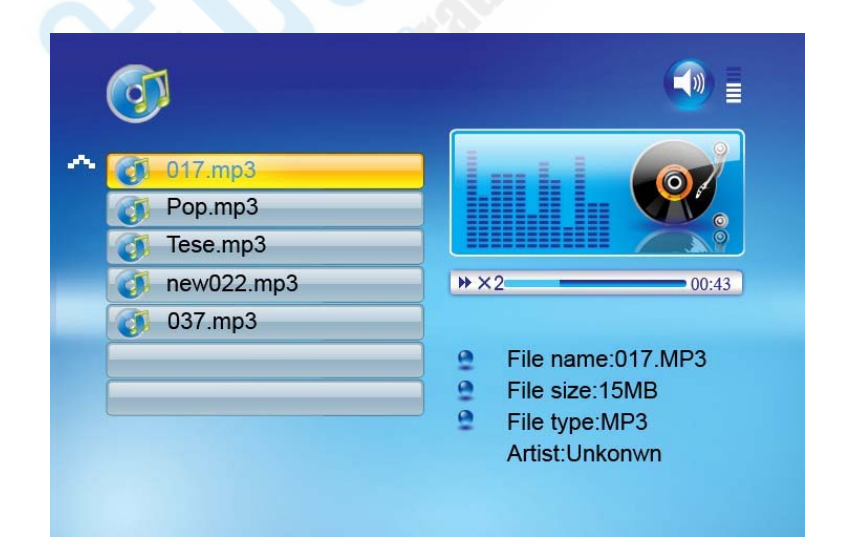

# *Play a Slideshow with Background Music*

Make sure that there is at least one MP3 music file saved along with JPEG

pictures on the storage media you want to use for slide show.

Select the desired storage media from the Main Menu and then press the button on the remote control to begin the slideshow with background music.

# *Copying/Deleting files using FILE function*

After Selecting the Storage Media from the Main Menu select File Icon from the Sub-Menu.

From the file list select the file you want to copy using UP/DOWN keys and then press the RIGHT key to confirm the selection (a box with check mark appears next to that file – Repeat this process to select additional files you want to copy

When done with file selection, press the OSD button on the Remote or MENU key on the frame - the screen shows COPY and DELETE options

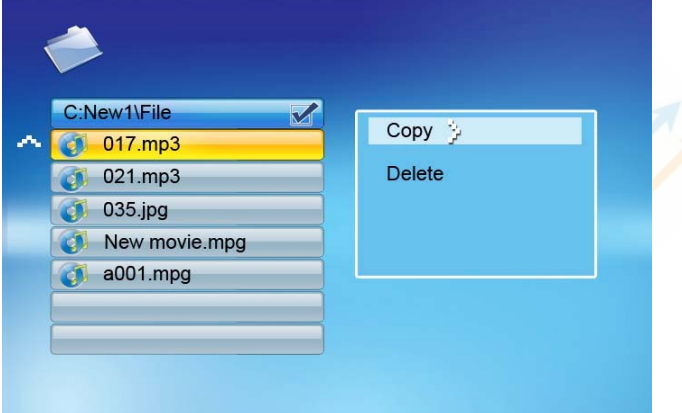

Use the UP/DOWN keys to select COPY and press ENTER to confirm – all available storage devices to Copy file(s) to appear on the screen.

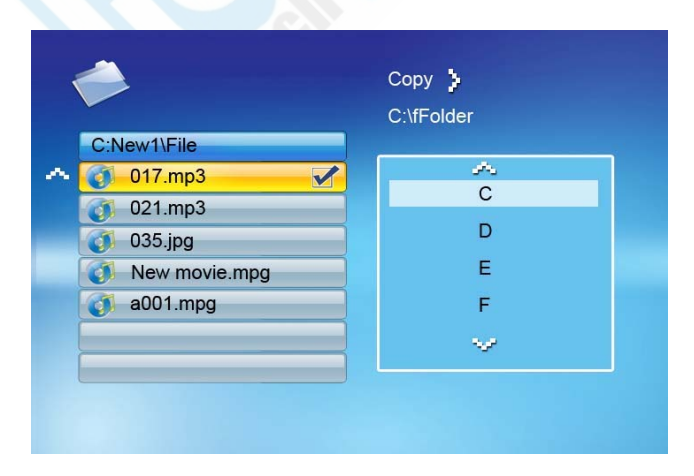

Use the UP/DOWN keys to select storage device – Pressing RIGHT key to display any sub-folders on the storage device. Select sub-folder (if you want to) and press ENTER key to start file copy.

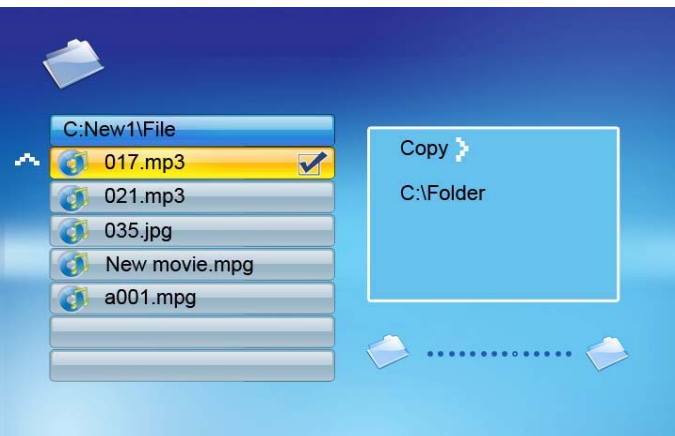

File copy status is displayed on the screen and when done the screen displays "Finished".

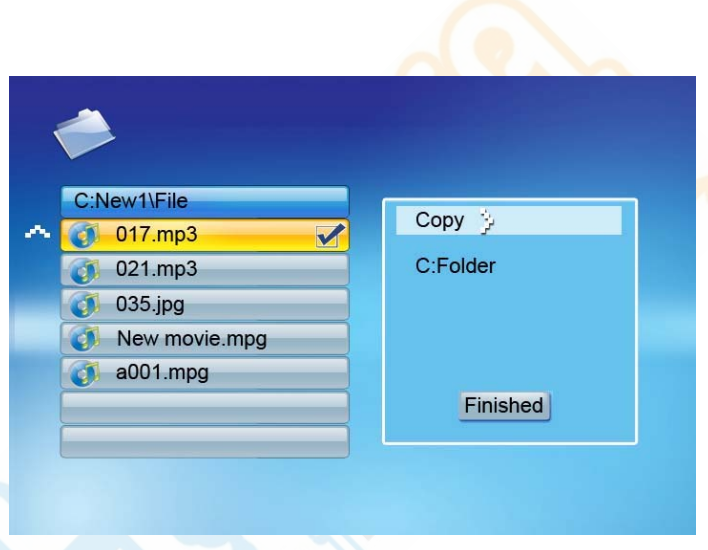

Press ENTER key to return to File/Folder List.

Press EXIT key to return to the Main Menu

### *SETUP Function*

Many of the picture frame functions can be changed through the SETUP Menu. The following functions can be setup using the SETUP option from the Main Menu:

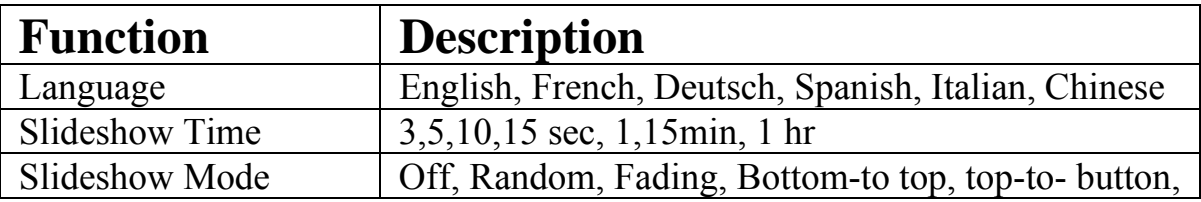

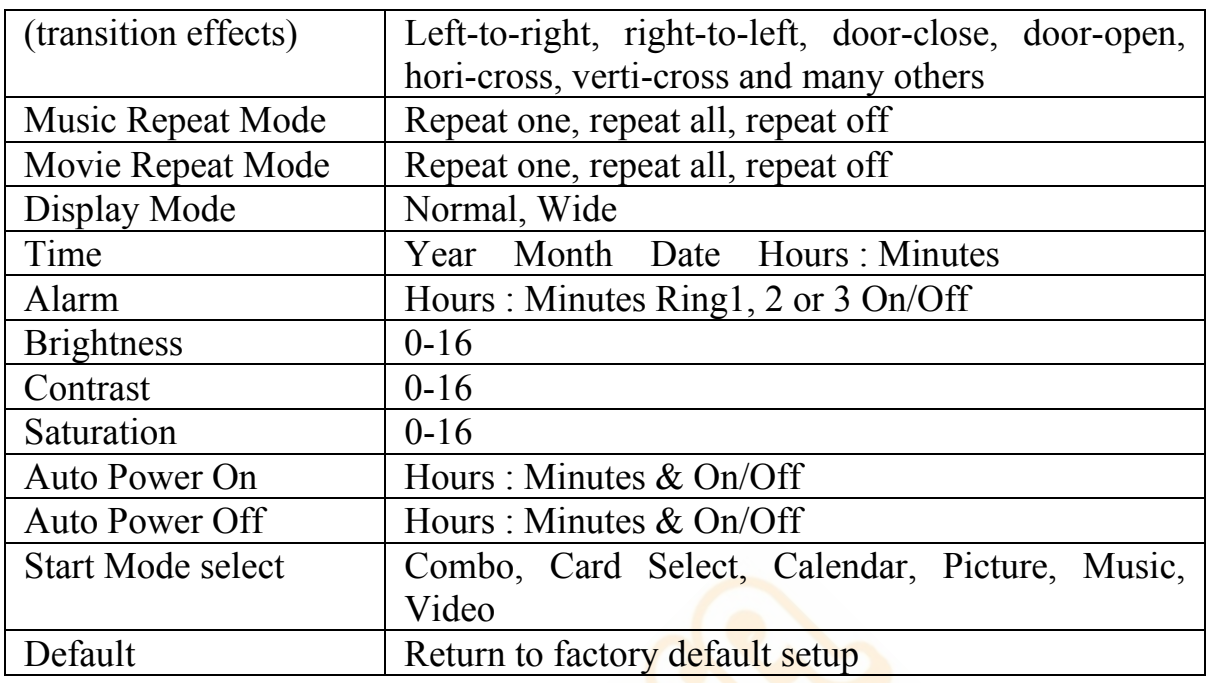

Use **UP/DOWN** buttons to select the Function and **RIGHT/LEFT** buttons to change the selected Function. For functions like Time with multiple settings, press ENTER when done to save the settings. Press Exit button on remote or Power button on the frame to go to the Main Menu.

### *Calendar and Clock Display*

From the main MENU screen, select Calendar/clock and press ENTER key, the Calendar/ Clock screen is displayed. If the Alarm is turned on, the alarm time is displayed. A picture slideshow is shown in the preview window.

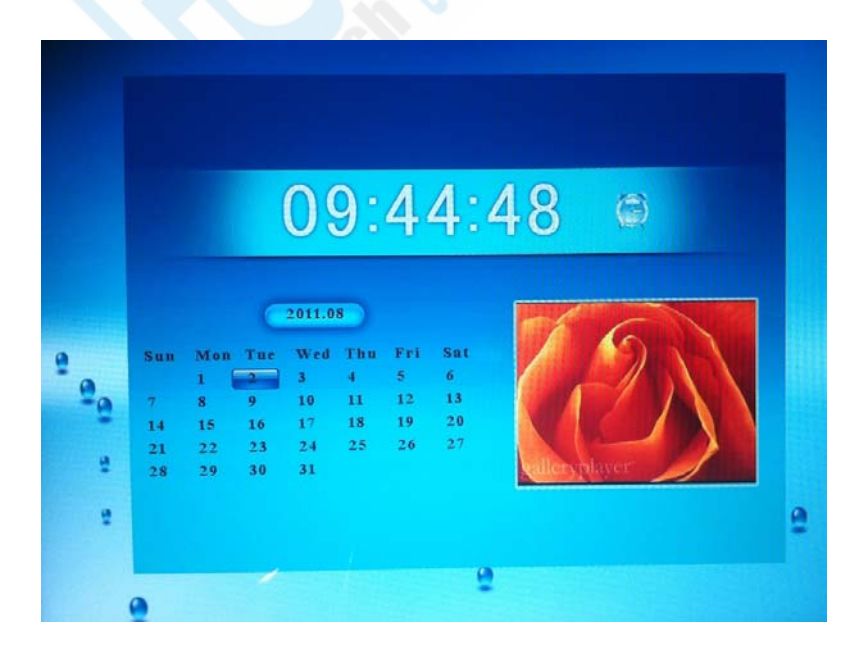

# *Connecting Frame to a Computer (Using Mini USB-port on the Frame)*

Connect big end of the USB Cable, provided with the frame, to computer's USB port and connect the smaller end of the USB cable to the mini-USB port on the frame. The following message is displayed on the frame:

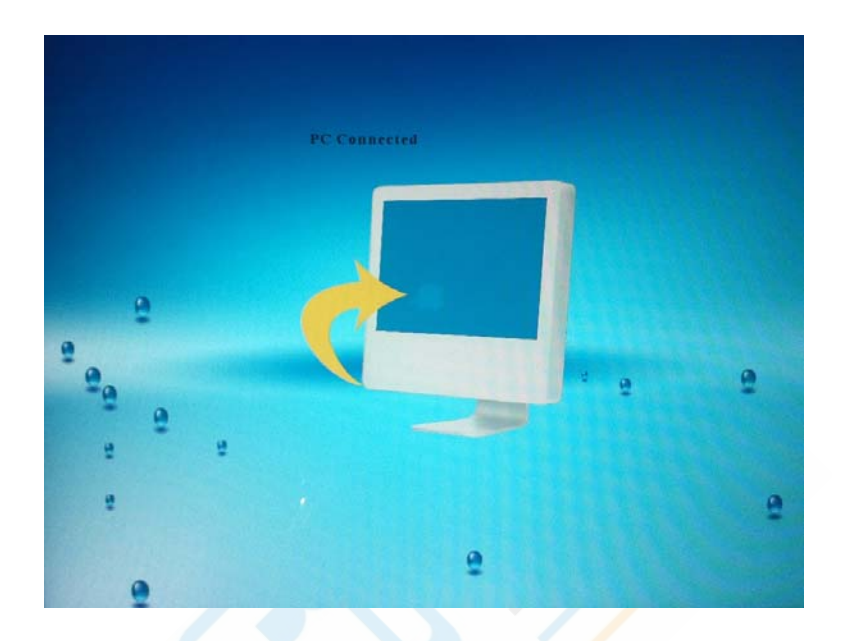

**NOTE:** When connected for the first time, it can take a couple of minutes for the computer to recognize and setup the frame as a USB storage device. Once recognized as a USB device the built-in memory and any USB-Drive and/or Memory Card appear as Removable Drives under computer's File Management Application (see next section for more details)

## *Copying Pictures, Music & Video Files from Your Computer*

Once the frame is recognized as a USB storage device, depending on whether the frame has built-in memory and/or memory card(s) inserted in its card slot(s), one or more new "Removable Disk(s)" in computers file management application (Windows Explorer, Finder etc.) appear.

You can drag and drop pictures, music and video files from your computer's hard-drive using file management utility like File Explorer (Windows Users) / Finder (Mac Users) to one of the Removable Disks corresponding to either the built-in memory (NAND) or a memory card/USB-drive in the card slot/USB Port.

# *Technical Specifications*

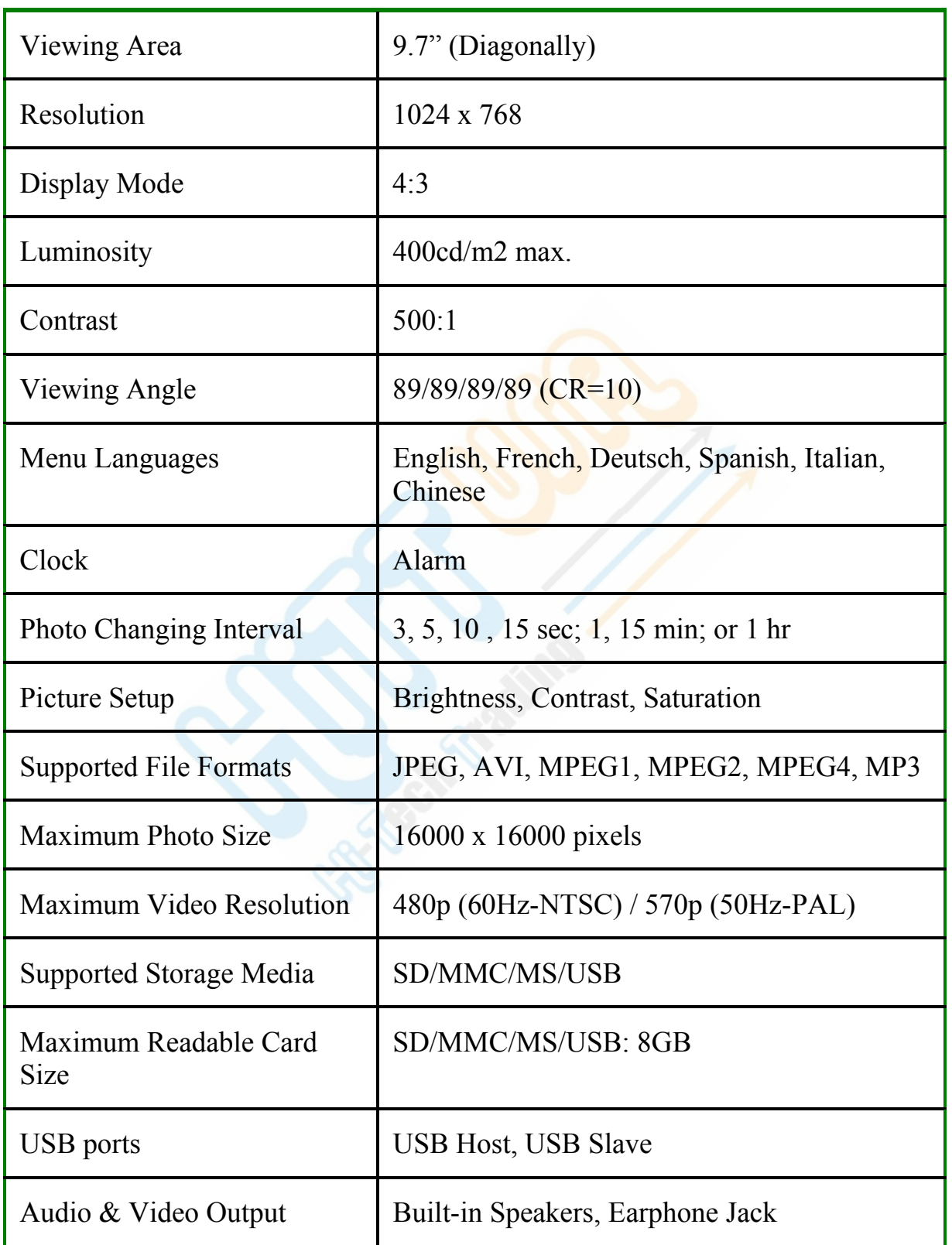

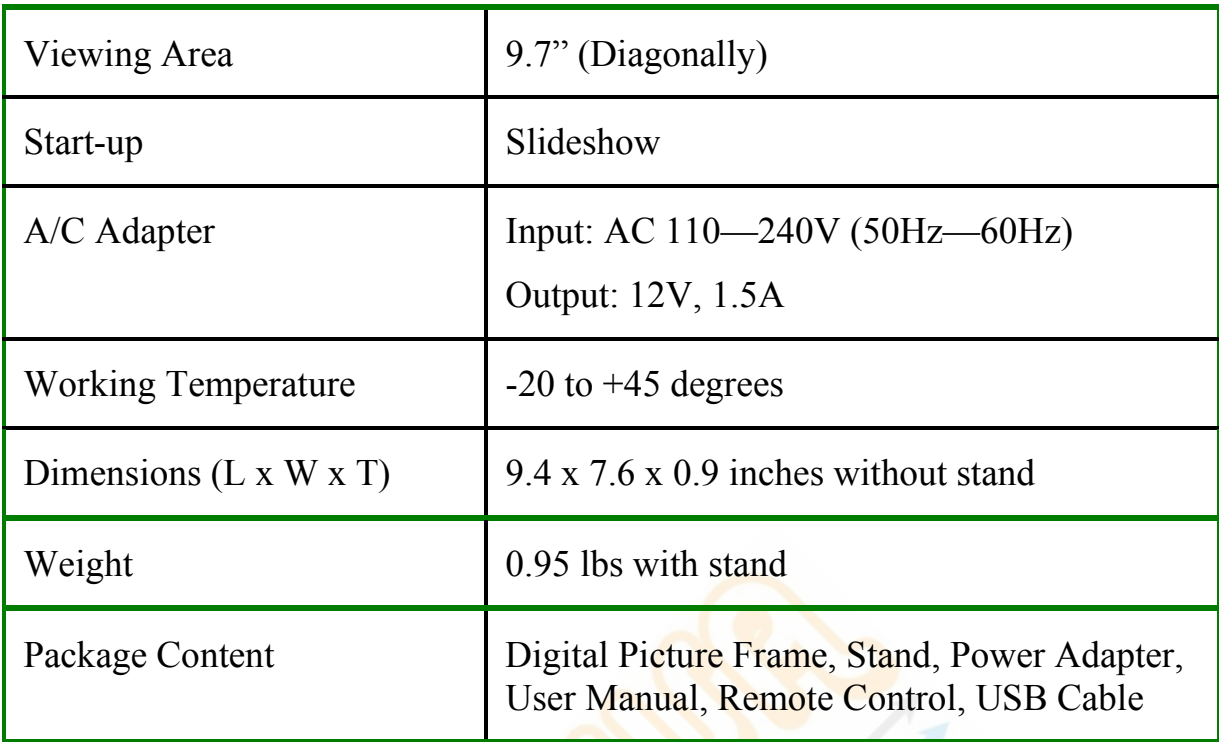

## *Frequently Asked Questions*

Q: Why do my photos take so long to load?

A: Generally the higher the resolution of the photo, the longer it takes to load. Resizing your photos to a lower resolution quickens the processing time.

Q: How do I copy music files to the frame?

A: The Digital Picture Frame only plays MP3 files, so audio files in other formats like WMA, ACC (iTunes) etc. must be converted first. Use a personal computer and popular audio editing software to convert your music to MP3 format. See *"Copying Pictures, Music & Video Files from Computer"*  section to see how to copy music files to the frame.

Q: Why doesn't Digital Picture Frame show some of my photos?

A: The Digital Picture Frame is designed to show photos following the same camera industry standards format as digital cameras. This format is a JPEG format. Images, such as web images, scanned images, or photos in RAW format, are not stored according to camera industry standards and therefore cannot be displayed correctly on the Digital Picture Frame. Please use your PC applications to convert such images into standard JPEG format before copying them to the built-in memory on the Digital Frame or a memory card.

Q: Why can't I play a video file on the frame?

A: Please make sure the video file is in one of the supported video file formats and has resolution of no more than 480p (60Hz-NTSC) / 570p (50Hz-PAL).

### *Troubleshooting Tips*

#### *Digital Picture Frame does not power on*

The POWER connector to the unit is not securely inserted. When you connect the AC adapter to the frame and power up the unit, even without a memory card, you should see the Main Menu. If you don't see the lit screen, check if the power is connected to the Digital Picture Frame and make sure it is securely attached.

*Memory card is not recognized by the frame* 

Make sure the card is inserted properly – Make sure the front label of the memory card is facing AWAY from you. Also make sure that the card is one of the supported card type and of the supported capacity

**IMPORTANT:** Do not force the memory card into the slot.

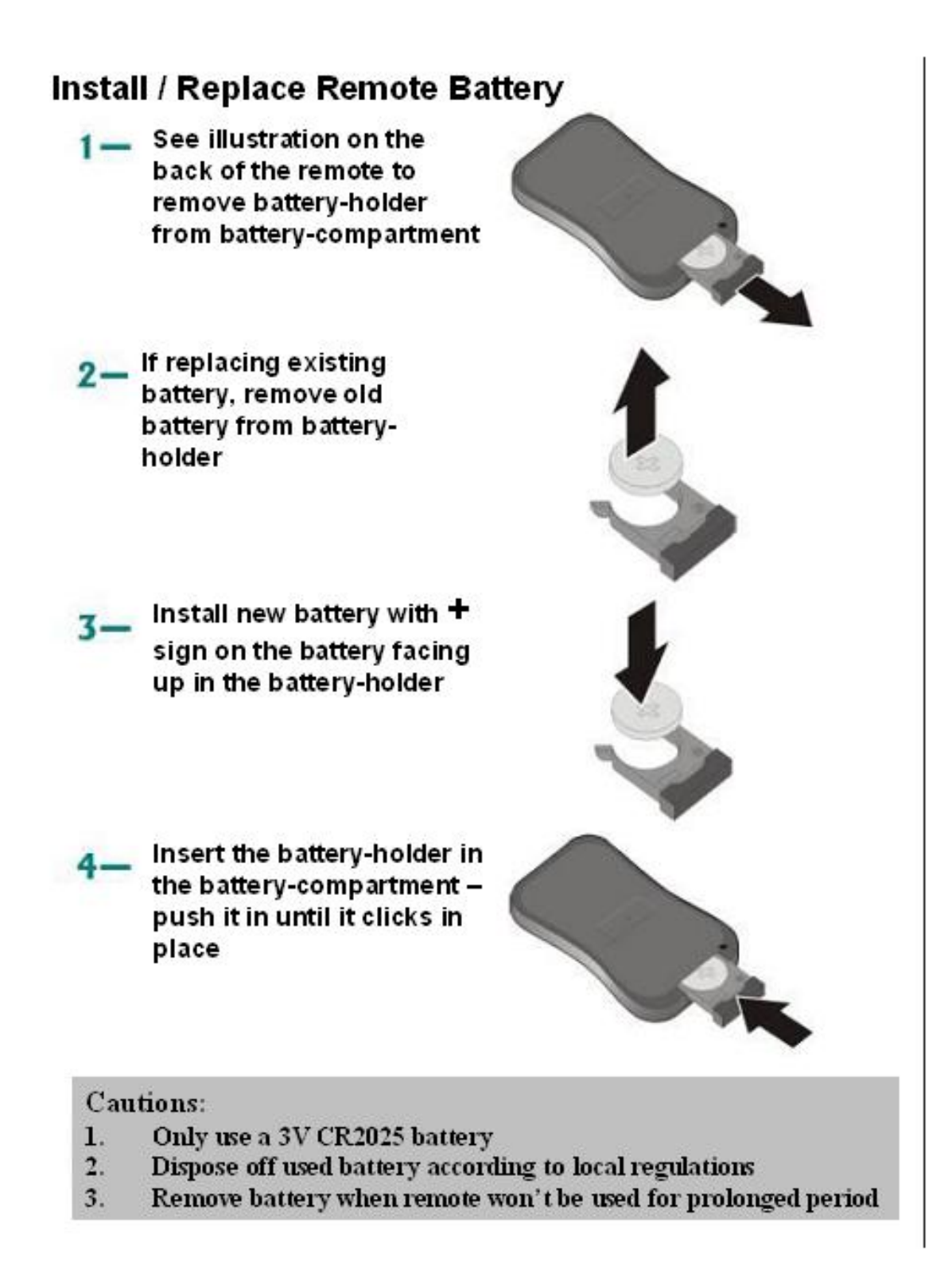

## *Warranty & Service*

**Coverage:** Hi-Tech Trading USA Inc. ("HiTT") warrants this digital frame ("Product") against defects in materials and workmanship under normal consumer use for 1 year from the date of purchase. HiTT, at its option, will at no charge repair or replace this Product should it not conform to this warranty. This limited warranty is a consumer's exclusive remedy, extends only to the first consumer purchaser, is not transferable and is valid only on Products purchased by consumers in the United States or Canada.

#### **Exclusions:**

**Normal Wear and Tear:** Periodic maintenance, repair and replacement of parts due to normal wear and tear are excluded from coverage.

**Miscellaneous:** This warranty does NOT cover defects or damage that result from: (a) improper operation, storage, misuse or abuse, accident or neglect, such as physical damage (cracks, scratches, etc.) To the surface of the Product resulting from misuse; (b) contact with liquid, water, rain, extreme humidity or heavy perspiration, sand, dirt or the bike, extreme heat, or food; (c) use of the Product for commercial purposes or subjecting the Product to abnormal usage or conditions; (d) service, installation, alteration, or modification in any way by someone other than HiTT and, (e) other acts which are not the fault of HiTT.

**Obtaining Service:** To obtain service or information, please send email to help@hittusa.com. You will receive instructions on how to ship the Product, at your expense, to a HiTT Service Center. To obtain service, you must include a copy of your receipt. Copy of receipt is not required if you registered this product on our website www.hittusa.com within 30 days of purchase date.

## *Regulatory Compliance*

### *CE Declaration of Conformity*

Attestation RSH05080201-1, RSH06080201-2

We declare under our responsibility that the product is in conformity with the following standards

EN55022: 1998 (Radio Disturbance requirement of Information Technology Equipment)

EN55024: 1998 (Immunity requirement of Information Technology Equipment)

EN61000-3-2: 2000 (Limits for Harmonic Current Emission)

As assessed by the following applications standards:

89/336/EEC Electromagnetic Compatibility

This Product is produced by a manufacturing organization on ISO9000 level.

## *Federal Communications Commission (FCC) Notice (U.S. and Canada)*

This equipment has been tested and found to comply with the limits for a Class B digital device, pursuant to Part 15 of the FCC Rules. These limits are designed to provide reasonable protection against harmful interference in a residential installation. This equipment generates uses and can radiate radio frequency energy and, if not installed and used in accordance with the instructions, may cause harmful interference to radio communications.

However, there is no guarantee that interference will not occur in a particular installation. If this equipment does cause harmful interference to radio or television reception, which can be determined by turning the equipment off and on, the user is encouraged to try to correct the interference by one or more of the following measures:

• Reorient or relocate the receiving antenna.

• Increase the separation between the equipment and receiver.

• Connect the equipment into an outlet on a circuit different from that to which the receiver is connected.

• Consult the dealer or an experienced radio/TV technician for help.

Changes or modifications not expressly approved by the party responsible for compliance could void the user's authority to operate the equipment.

Connections to this device must be made with shielded cables with metallic RFI/EMI connector hoods to maintain compliance with FCC Rules and Regulations.

To prevent damage, which may result in fire or shock hazard, do not expose this appliance to rain or excessive moisture.

#### THIS CLASS B DIGITAL APPARATUS MEETS ALL REQUIREMENTS OF THE CANADIAN INTERFERENCE-CAUSING EQUIPMENT REGULATIONS.

This device complies with Part 15 of the FCC Rules. Operation is subject to the following two conditions:

(1) This device may not cause harmful interference, and (2) this device must accept any interference received, including interference that may cause undesired operation.

## *End-of-Life Disposal*

Your new product contains materials that can be recycled and reused. Specialized companies can recycle your product in order to reuse components of the product and to minimize waste.

Please find out about the local regulations on how to dispose of your old unit from your local municipality.

#### **(For Customers in Canada and U.S.A)**

Dispose of in accordance to local state, provincial, municipal or federal regulations. For additional information on recycling in the U.S.A, contact www.eiae.org (Consumer Education Initiative).

Please find out about the local regulations on how to dispose of your old unit from your local municipality.

ZOpid and the stylized logo are registered in the US Patent &Trademark Office. All other product or service names are the property of their respective owners.

#### **© 2011 Hi-Tech Trading USA Inc**

The information contained in this User Manual is believed to be correct at the time of printing. HiTT reserves the right to change or modify any information or specifications without notice. The contents of this User Manual are provided "as is." Except as required by applicable law, no warranties of any kind, either express or implied, including, but not limited to, the implied warranties of merchantability and fitness for a particular purpose, are made in relation to the accuracy, reliability, or contents of this guide.

> Hi-Tech Trading USA Inc P.O. Box 179 Woodbury, New York 11797

Email: help@hittusa.com Web: www.hittusa.com